このPDFは、PDFは、PDFは、CQuinerでApperでフィジカル・コンピューティング」の一部分の見本です. コンピューティング でんしょう しょうしょう

トランス トランス しゅうしょう アーバー <[http://shop.cqpub.co.jp/hanbai/books/45/45721.htm>](http://shop.cqpub.co.jp/hanbai/books/45/45721.htm)

# 第第 **3** 章章 Pepperの動作を確認しよう

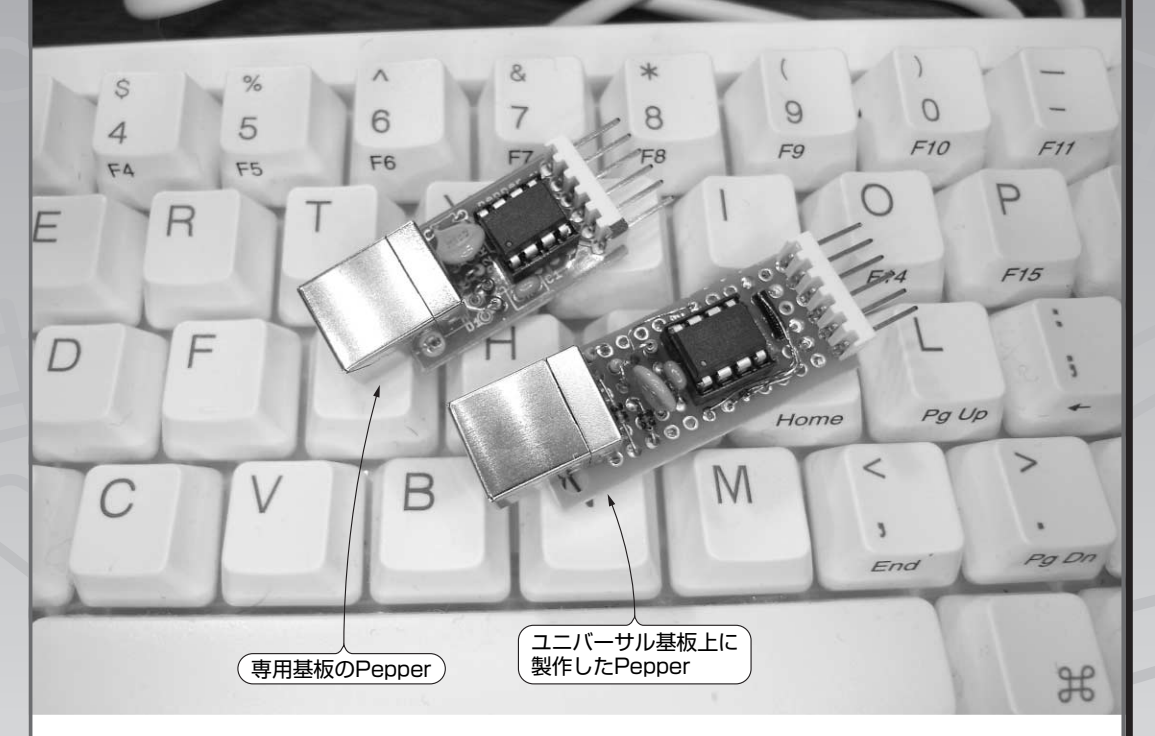

この章では、パソコンにソフトウェアをインストールして、前章で作成した **Pepper**の動作を確認します.インストールの手順は次のとおりです.

**ステップ1**:ドライバのインストール

見本

**ステップ2**:ターミナル・ソフトまたはハイパーターミナルを使って, 手動で動作の確認

**ステップ3**:**Processing**のインストールと動作の確認

利用するパソコンが**Mac OS X**の場合と,**Windows XP/Vista**の場合に分け て説明します.どちらの場合にも,インストールが終われば **Processing**(プロ グラム)からは同じように操作が可能です.

**第3章 Pepperの動作を確認しよう**

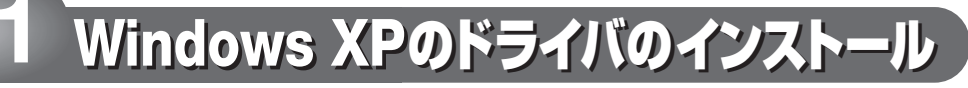

まず. Pepper 用のドライバをインストー ルします.

PepperをUSBポートに挿し込んだ段階で 自動的にウィザードが動作し,ドライバのイ ンストールを促します.

## ドライバのダウンロード **P1 1**

著者のホームページ「Morecat Lab.」のダ ウンロード・コーナから Pepper 用のドライ バ(pepper.inf)をダウンロードします.

<http://web.mac.com/kuwatay/> morecat\_lab./Download.html

新しいハードウェアの検索ウィザード **2** の起動 **P2**

ウィザードが立ち上がります.インストー ルのために Windows Update を使うかどう か聞かれるので,「いいえ,今回は接続しま せん」を選択して,手動でインストールを行 うようにします.

### ドライバのインストール方法の選択 **3 P3**

次に,Windows の CD からドライバを自 動インストールするかどうか聞かれます.こ こでは「一覧または特定の場所からインス トールする」を選択します.

Pepper のドライバは, Windows の CD から自動的にインストールできません.

#### ドライバのファイルの指定 **P4 4**

インストールのオプション画面でドライバ の場所を聞かれます. 先ほどダウンロードし た"pepper.inf"を置いたフォルダの場所 を指定してください.

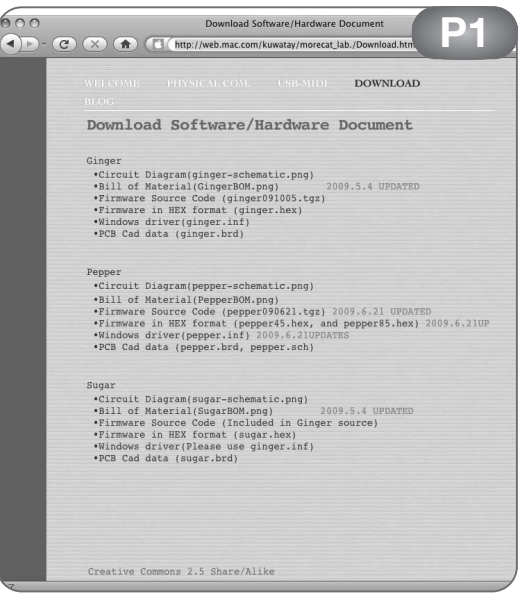

ドライバのダウンロード・ページ

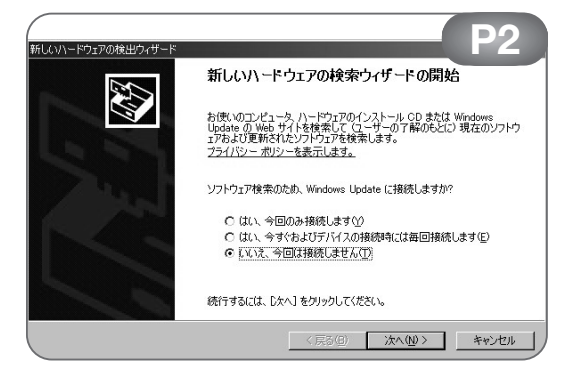

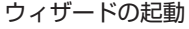

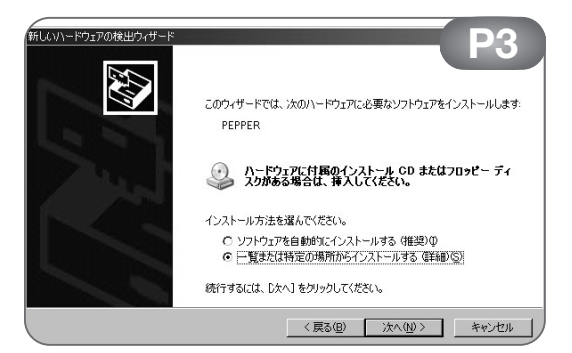

ドライバのインストール方法の選択

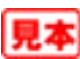

# インストールの開始 **P5 5**

インストール開始前に,警告メッセージが 出ます. これは Windows ロゴ・テストをパ スしていないサード・ベンダのドライバであ るためです. この警告は無視してインストー ルしてください.「続行」を選択します.

### ドライバのインストール **P6 6**

自動的にファイルのコピーが開始されます. インストールには数分かかります.プログレ ス・バーが進んで進行状況がわかります.

# 新しいハードウェアの検索ウィザード **7** の完了 **P7**

ウィザードによるインストールが完了する と,新しくシリアル・ポート(Communication Port)として認識されます.

ここまででドライバのインストールは完了 です. 次に、デバイスマネージャで確認しま す.

### デバイスマネージャを用いて確認 **P8 8**

デバイスマネージャを開き,ポートの下に シリアル・ポートが増えていることを確認し ます.

COM ポートが増えているはずです... この パソコンの場合には,3 番目のシリアル・ ポートであるCOM3と認識されました.

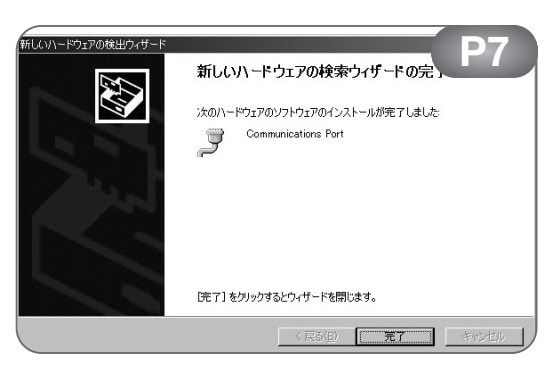

ウィザードの完了

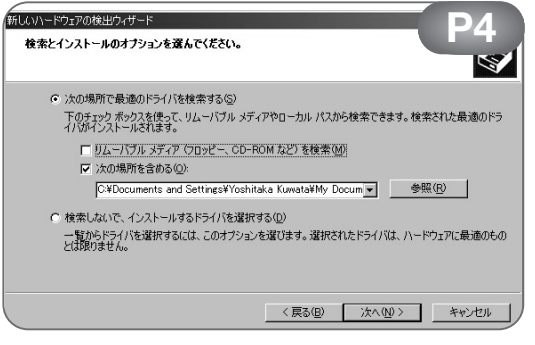

#### ドライバのファイルの指定

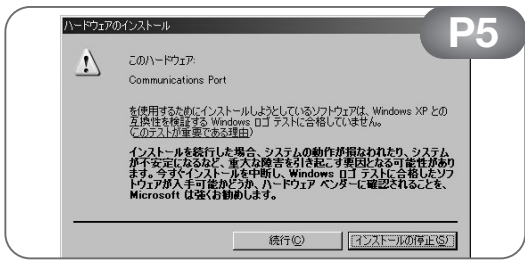

#### インストールの開始

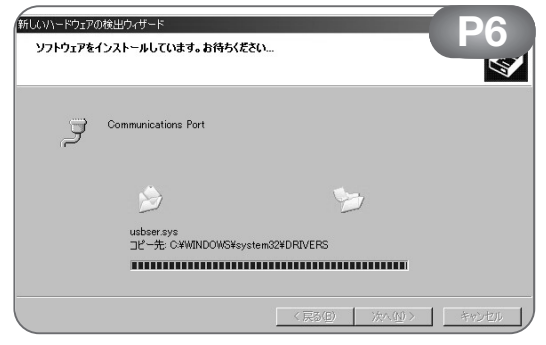

ドライバのインストール中

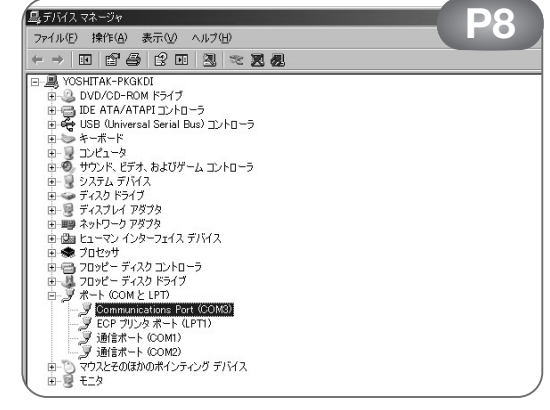

デバイスマネージャでの確認